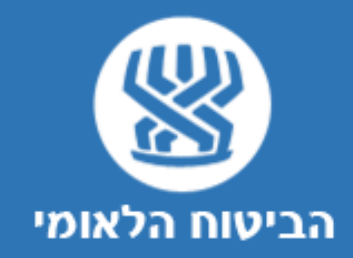

# **מערכת מייצגים**

מדריך למשתמש

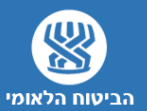

# **מסך הכניסה למערכת**

**הכניסה למערכת תיעשה באמצעות הכרטיס החכם איתו נכנסים למערכת נט המשפט,** 

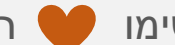

שימו הגדרת עובדים במשרד תעשה רק על ידי מקים המשרד, במידה וישנו עובד שלא

הוגדר על ידי מנהל המשרד המערכת לא תאפשר כניסה.

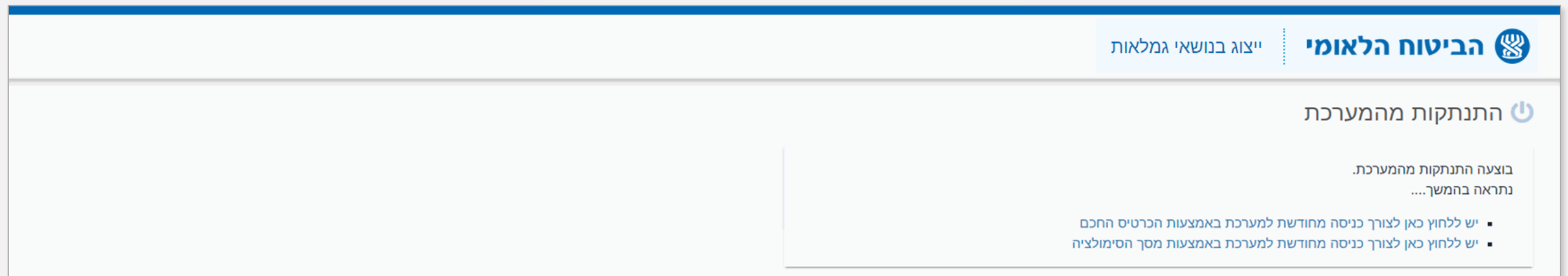

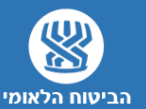

### **כניסה למערכת והקמת משרד חדש**

- לחיצה על קישור לאתר המייצגים
- לחיצה על "התחברות באמצעות הכרטיס החכם"
	- בחירת "**הקמת משרד חדש**"
- בשלב הראשון יש להזין את פרטי מקים המשרד כולל ת.ז ולבחור שם למשרד
- לאחר הקמת המשרד תוכלו להיכנס למערכת ולעדכן את פרטי המשרד לרבות טלפון, כתובת וכו' (הרחבה בהמשך)
	- הקמת המשרד תתאפשר בשני המקרים הבאים:
		- בכניסה ראשונית למערכת.
- מקים המשרד צריך להיות בעל המשרד או אחד השותפים הבכירים שתחליטו עליוו. למקים המשרד יש הרשאוה להוסיף עובדים או לגרוע עובדים מהמשרד.
- עורך דין שהוגדר במשרד מסויים, ובשלב מסויים החליט להקים משרד משלו יכול לפתוח משרד חדש משלו

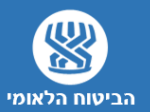

### **הזדהות**

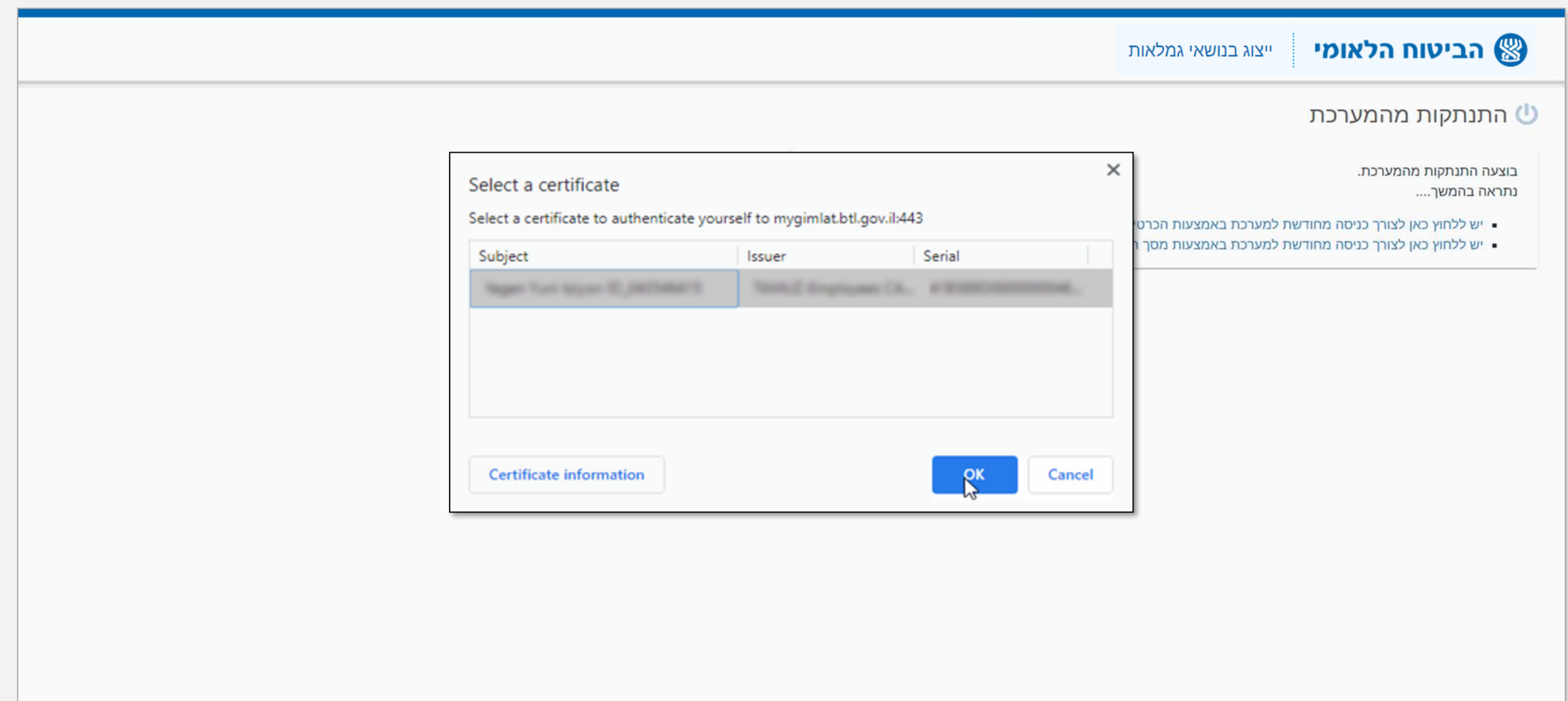

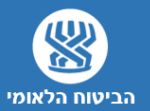

### **הזדהות**

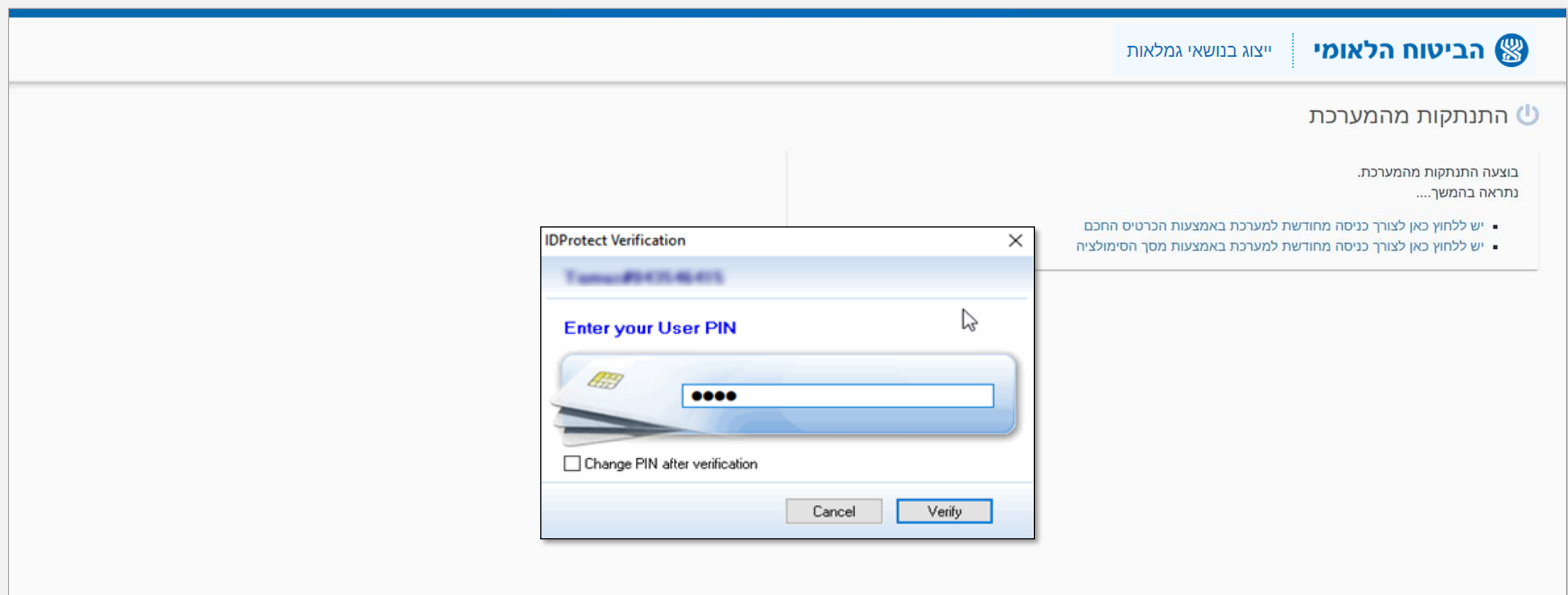

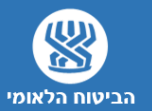

#### **בחירת משרד**

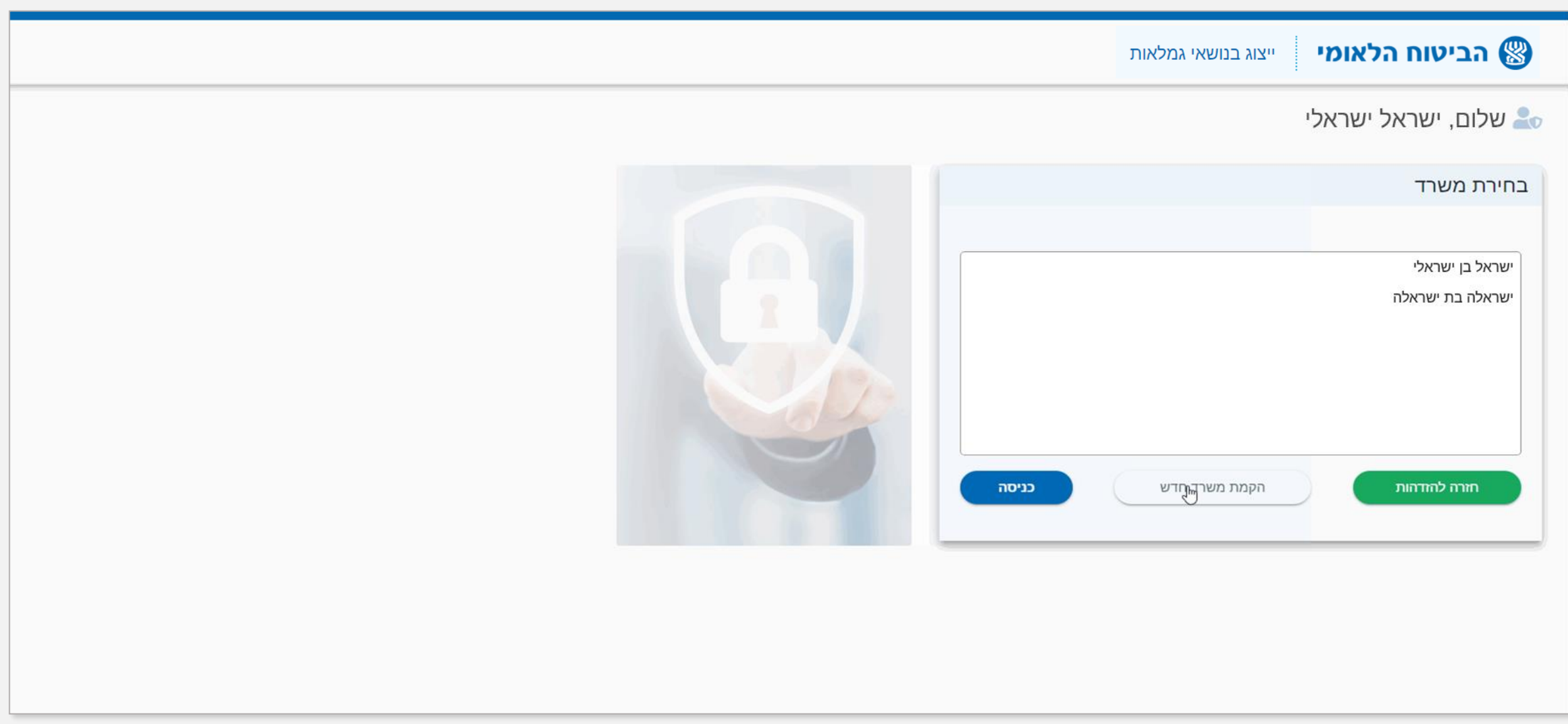

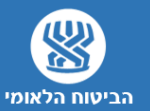

# **הקמת משרד חדש**

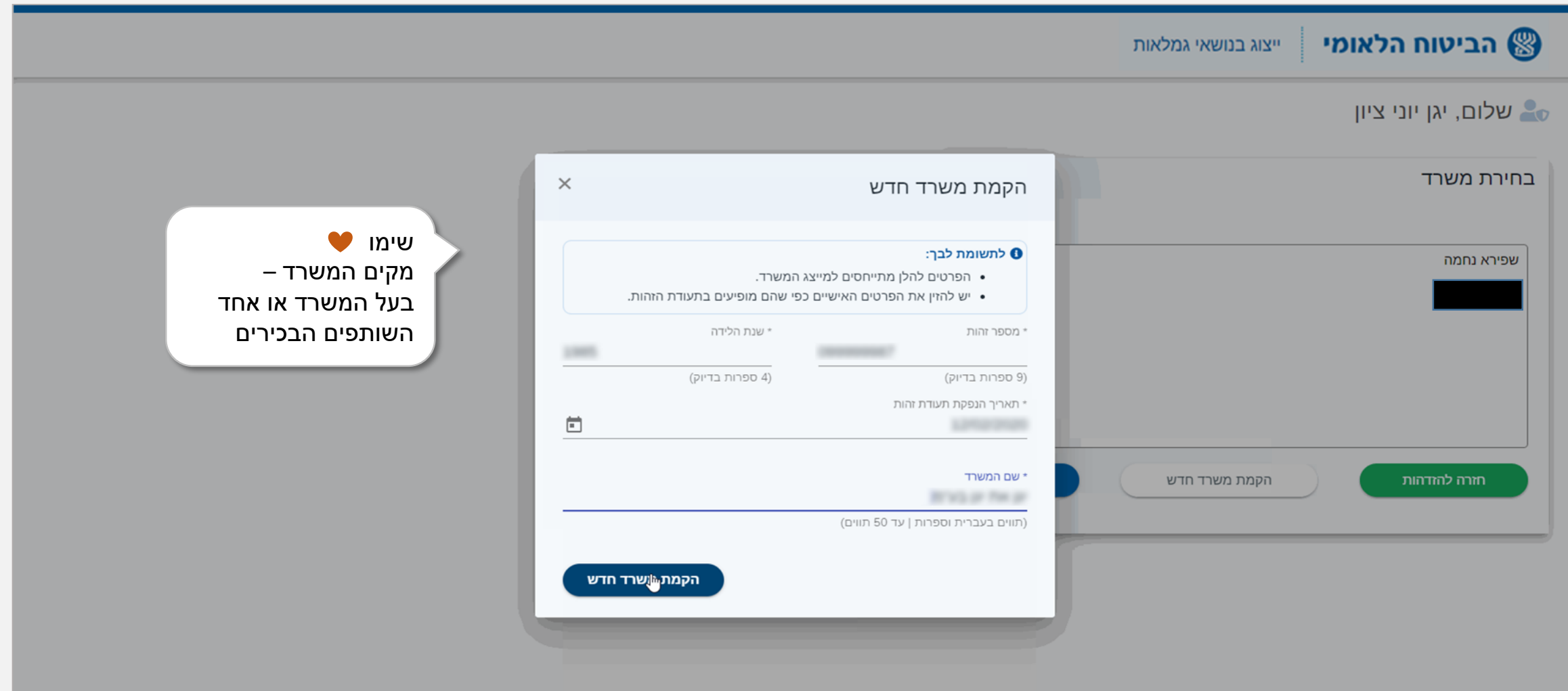

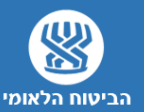

#### **הוספת עובד חדש**

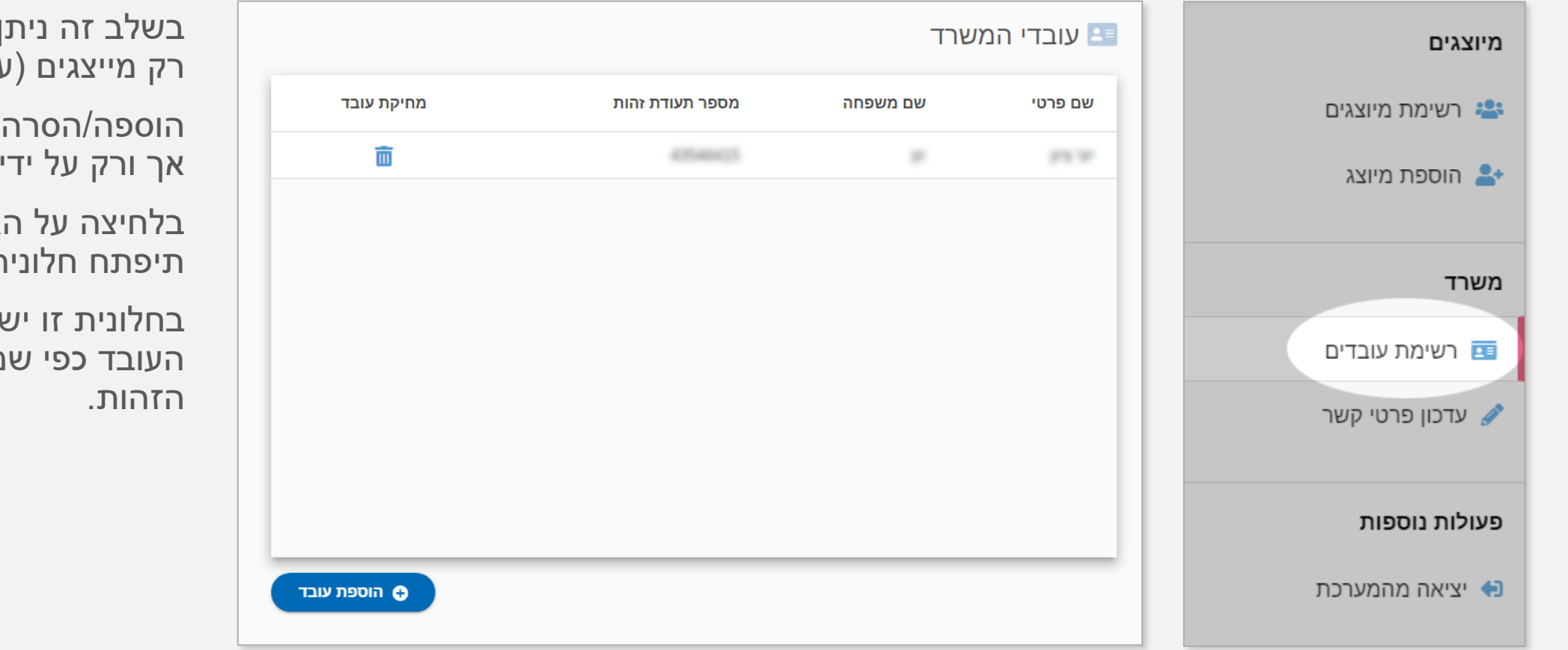

ן להגדיר במערכת  $(T"1)$ 

הוספה/הסרה של עובד תיעשה אך ורק על ידי מקים המשרד.

אייקון **O** הוספת עובד ת חדשה

בחלונית זו יש להזין את פרטי מופיעים בתעודת

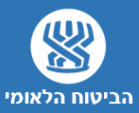

# **עדכון פרטי קשר**

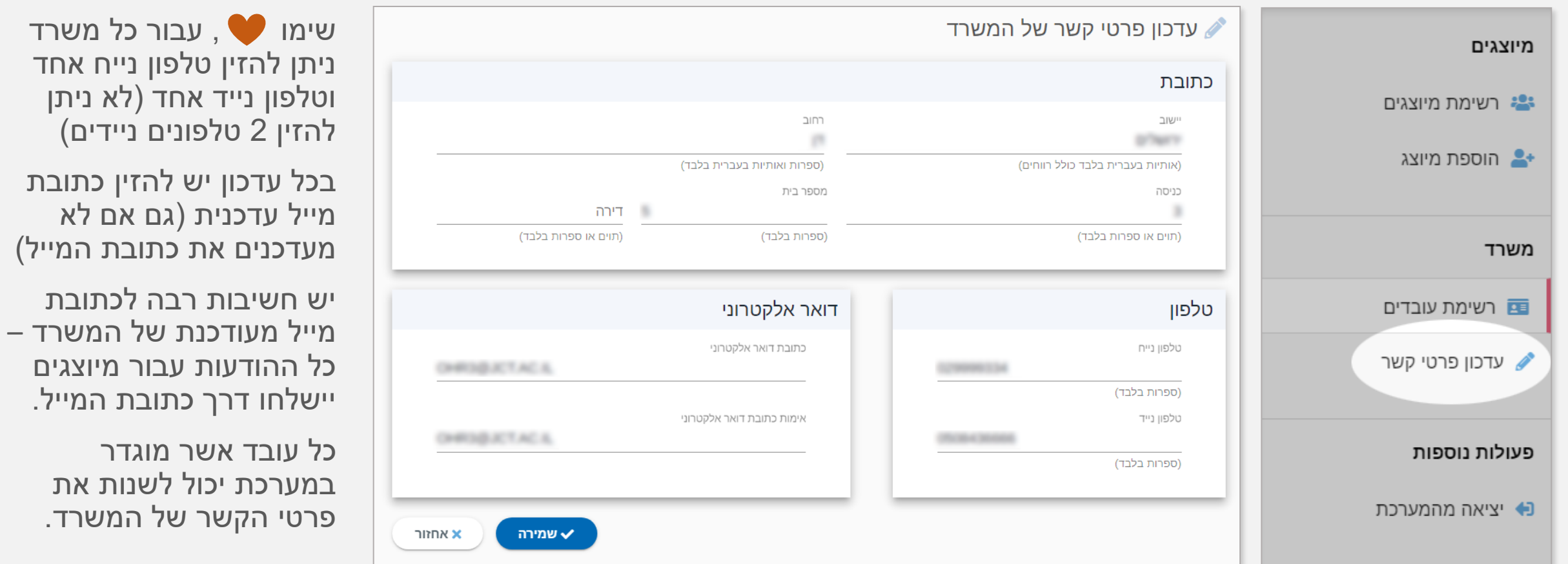

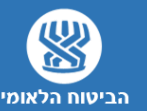

#### **תפריט המערכת**

לאחר ביצוע ההזדהות תועברו למסך הראשי של המערכת,

, בצידו הימני של המסך יופיע האייקון ∏

זהו תפריט המערכת באמצעותו תוכלו לנווט בין המסכים השונים במערכת.

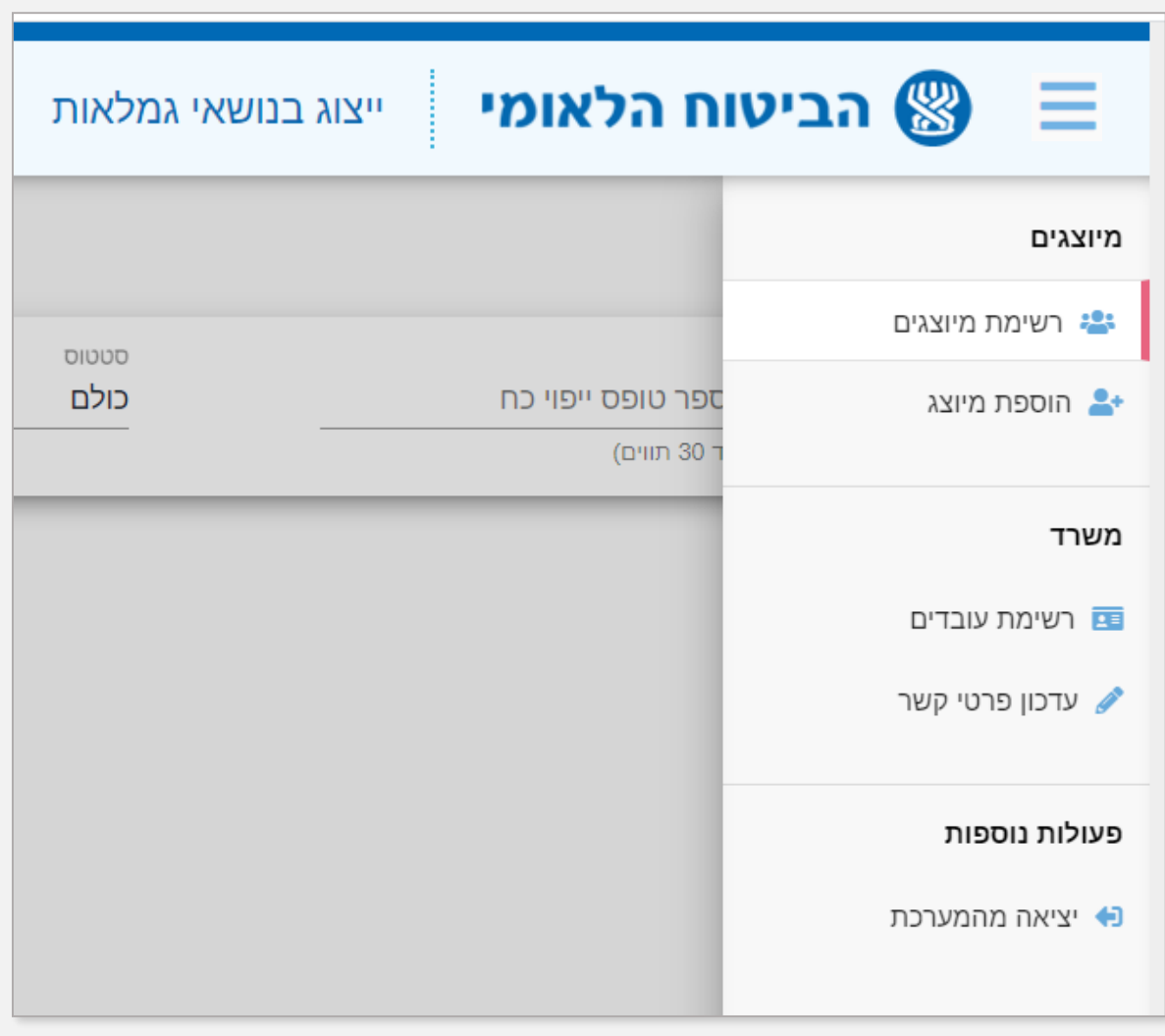

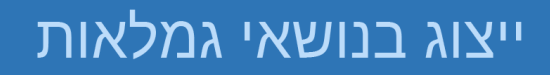

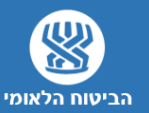

#### **הוספת מיוצג חדש**

ישנם שני אפשרויות להוסיף מיוצג: דרך תפריט הצדדי או בלחיצה על הכפתור בפינה העליונה הסמלית של המסך

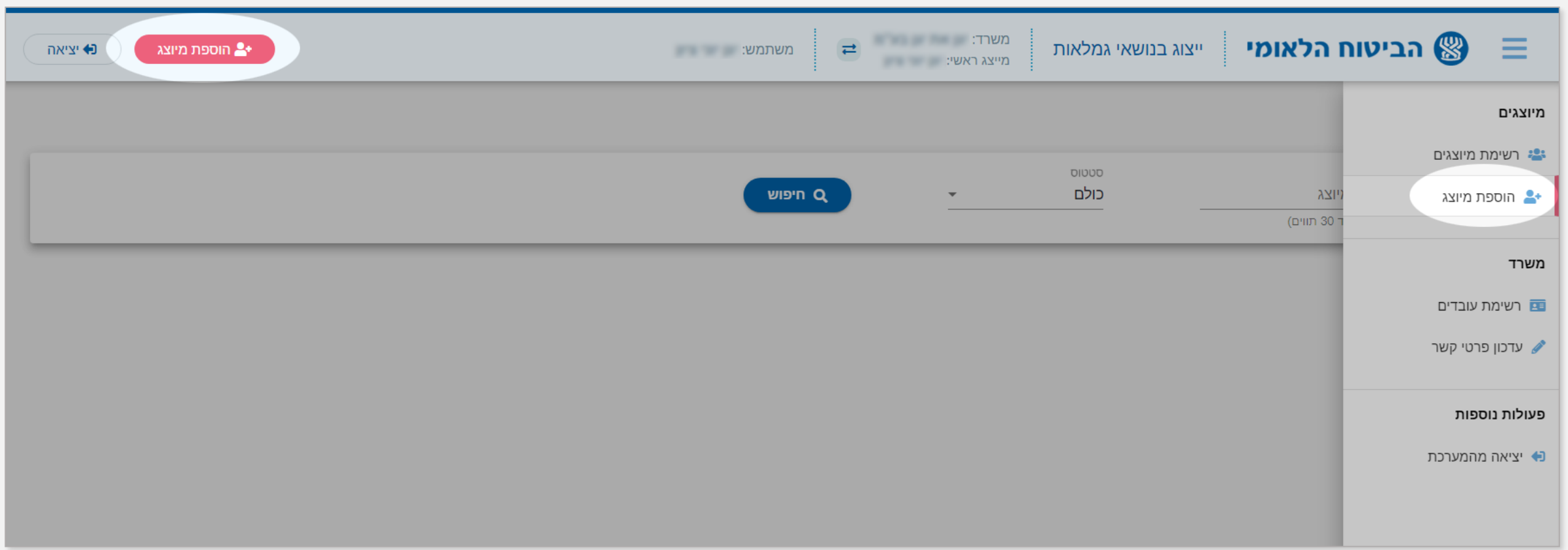

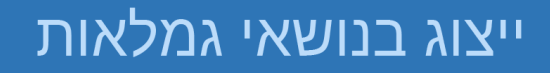

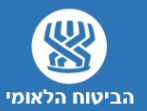

### **הוספת מיוצג חדש** – **מילוי פרטי מבוטח**

בחלקו העליון של המסך יש למלא את פרטי המבוטח,

**חשוב למלא את הפרטים כפי שמופעים בתעודת הזהות!**

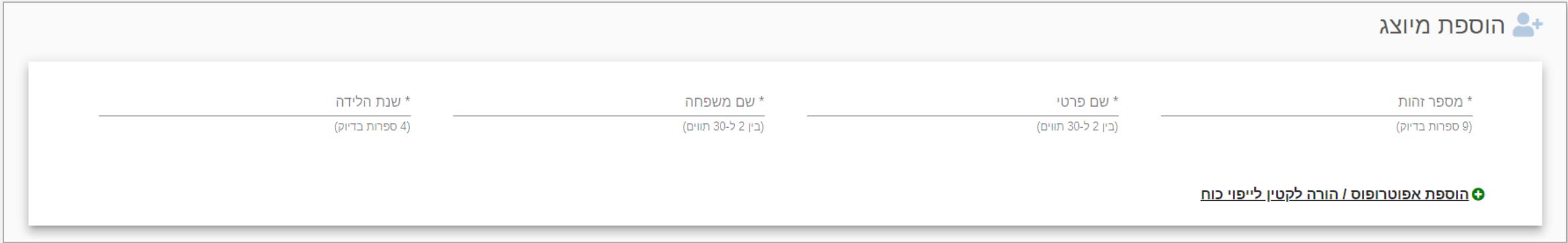

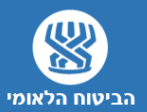

# **הוספת מיוצג חדש** – **בחירת גמלאות**

לאחר שמילאתם את פרטי המבוטח יש לבחור את הגמלאות עבורן נדרש ייצוג

אין צורך בבחירה מרובה של גמלאות כיוון שהמידע זמין עבורכם במלואו באתר האישי של המבוטח

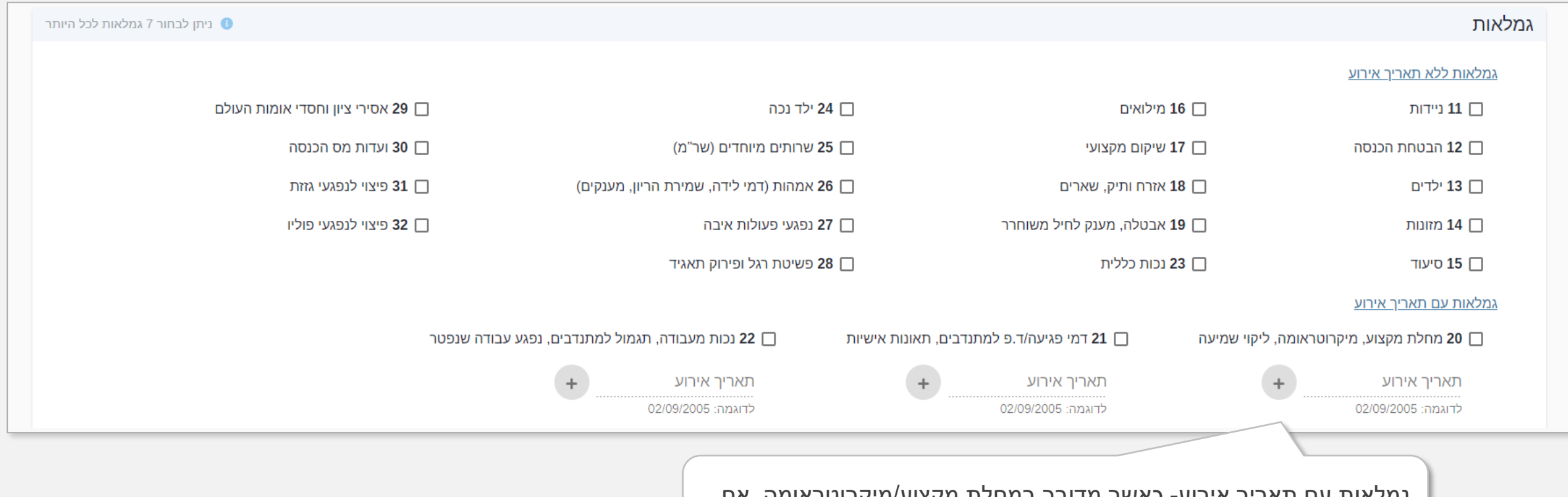

גמלאות עם תאריך אירוע- כאשר מדובר במחלת מקצוע/מיקרוטראומה, אם ידוע לכם תאריך האירוע יש להזין אותו למערכת.

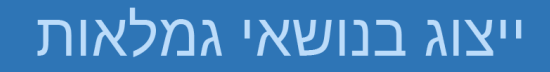

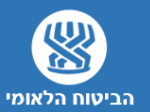

# **הוספת מיוצג חדש** – **בחירת גישה לאזור האישי**

בחלקו התחתון של המסך תידרשו לסמן האם המבוטח מאשר/לא מאשר גישה לאזור האישי שלו (שדה חובה).

גישה לאזור האישי \* יש לבחור אחת מהאפשרויות הבאות: .<br>אני מאשר/ת למייצג להיכנס לאתר האישי של הביטוח הלאומי ולצפות בנתונים שלי המופיעים באתר הביטוח הלאומי <mark>(</mark> יבי **לא מאשר/ת** למייצג להיכנס לאתר האישי של הביטוח הלאומי ולצפות בנתונים שלי המופיעים באתר הביטוח הלאומי. <mark>○</mark>

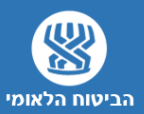

# **ייפויי כח - קליטה ושידור**

לאחר מילוי הפרטים יש להדפיס יפוי כח ולהחתים את המבוטח, לאחר מכן יש לסרוק את הטופס ולשדר אותו באמצעות המערכת

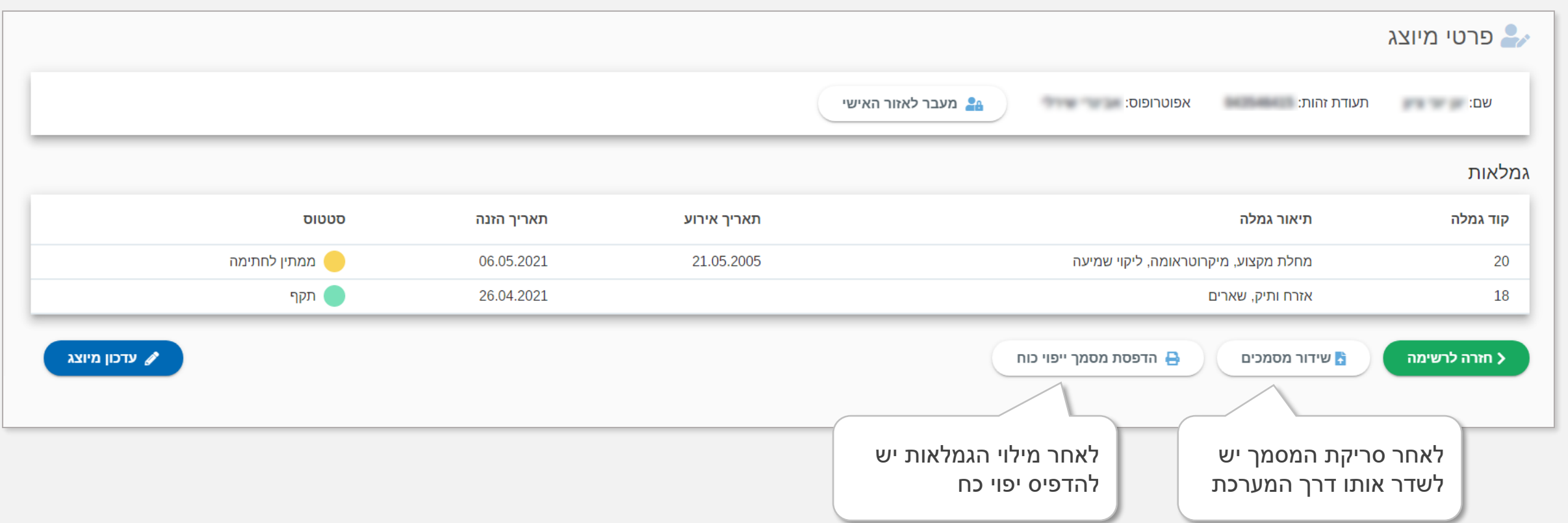

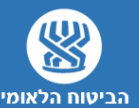

# **ייפויי כח - מסמך לדוגמא**

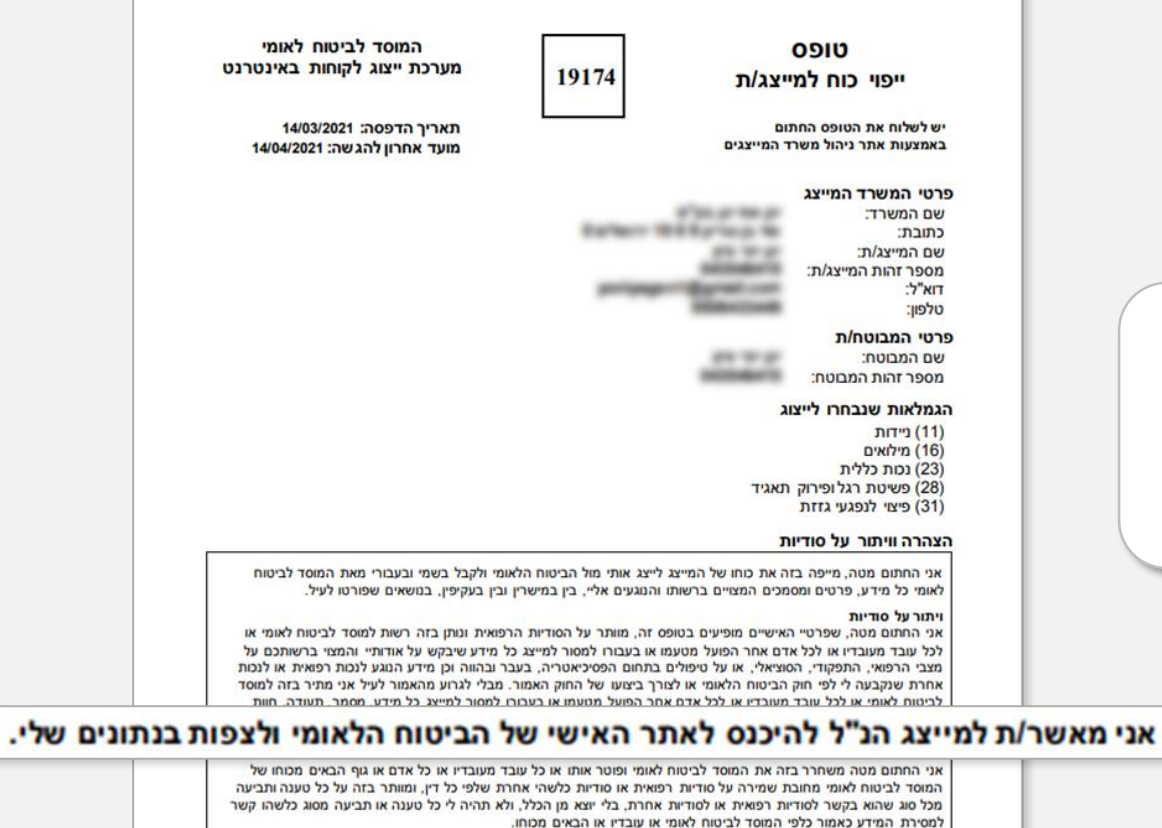

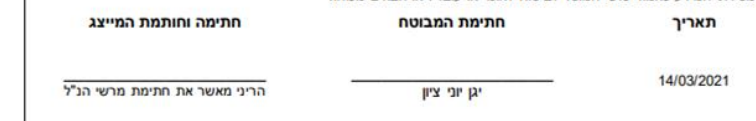

השורה המסומנת תתעדכן לפי בחירת הלקוח – מאשר/לא מאשר גישה לאתר האישי

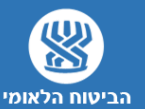

### **ייפויי כח - מכתב למבוטח**

לאחר החתמת הלקוח ושידור מסמך יפוי כח יישלח מכתב מהביטוח הלאומי למבוטח בדבר הייצוג, מצ"ב מכתב לדוגמא

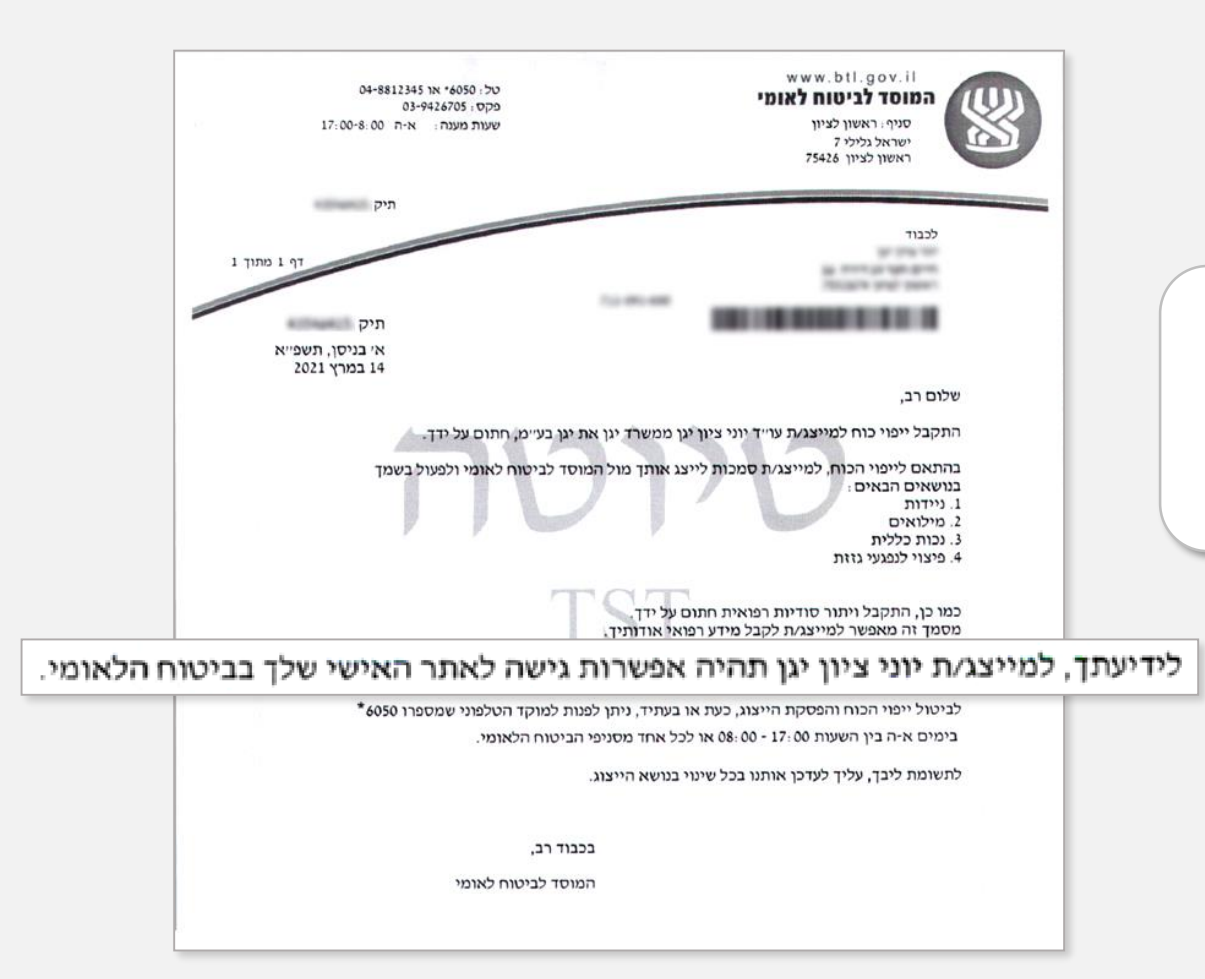

![](_page_17_Picture_1.jpeg)

# **חיפוש מיוצגים שכבר הוזנו למערכת**

בלחיצה על כפתור "רשימת מיוצגים" בתפריט הראשי תגיעו למסך החיפוש, ניתן לחפש מבוטח במספר דרכים:

- חיפוש לפי שם מיוצג
- חיפוש לפי זהות מיוצג
- חיפוש לפי מספר טופס יפוי כח

לחיצה על לחצן <sup>ס חיפוש</sup> תציג בפניכם את כלל המיוצגים.

![](_page_17_Picture_42.jpeg)

![](_page_18_Picture_1.jpeg)

#### **רשימת מיוצגים**

מסך המיוצגים יציג בפניכם את כלל המבוטחים אשר הוזנו למערכת,

באפשרותכם לנווט בין המבוטחים השונים לבדוק סטטוס פעילות וכן להסיר מיוצג שהטיפול בו הסתיים.

![](_page_18_Picture_58.jpeg)

![](_page_19_Picture_1.jpeg)

#### **פרטי מיוצג קיים**

במסך זה תוכלו לבצע את הפעולות הבאות:

- עדכון גמלאות ייצוג עבור המבוטח, שימו כאשר מוסיפים גמלאות לייצוג יש לשלוח מסמך יפוי כח חתום מחדש
	- שיגור מסמך יפוי כח חתום.
	- מעבר לאזור האישי של המבוטח.

![](_page_19_Picture_31.jpeg)

![](_page_20_Picture_1.jpeg)

# **טיפים ומידע שימושי**

![](_page_20_Picture_15.jpeg)

![](_page_21_Picture_1.jpeg)

### **טיפים ומידע שימושי**

![](_page_21_Picture_15.jpeg)

![](_page_22_Picture_1.jpeg)

# **מעבר לאזור האישי**

מעבר לאזור האישי של המבוטח ייעשה:

- לאחר שהמבוטח אישר למייצג צפייה באתר האישי.
	- לאחר שיפוי הכח נשלח במערכת ואושר.
- לאחר שהתקיימו 2 התנאים, צבעו של האייקון שמופיע תחת "אזור אישי" יתחלף מאפור לכחול.

![](_page_22_Picture_39.jpeg)

![](_page_23_Picture_1.jpeg)

# **אפשרות נוספת לגישה לאזור האישי**

**מיב** מעבר לאזור האישי

**לחיצה על המבוטח עבורו רוצים להיכנס**

- במקרה והמבוטח אישר גישה וייפוי הכח אושר יופיע האייקון
	-
- במקרה וייפוי הכח טרם נשלח/ נשלח וטרם אושר תופיע ההודעה
- במקרה והמבוטח לא אישר גישה תופיע ההודעה מעבר לאזור האישי: **מיוצג זה לא אישר צפייה באתר האישי ©** 
	- מעבר לאזור האישי: ייפוי הכוח טרם אושר/נשלח ●

![](_page_24_Picture_1.jpeg)

#### **תמיכה טכנית**

לנוחיותכם יעמוד לרשותכם מוקד תמיכה טכנית במקרים של תקלות במערכת, שימו המוקד יעמוד לרשותכם החל מהעלייה הארצית לאוויר!

![](_page_24_Picture_25.jpeg)

![](_page_25_Picture_0.jpeg)

![](_page_25_Picture_1.jpeg)